# 教师在线教学操作指南

#### **第一步:下载"学习通"**

教师可在手机应用市场搜索并下载"学习通",或直接扫如下二维码进行下载。

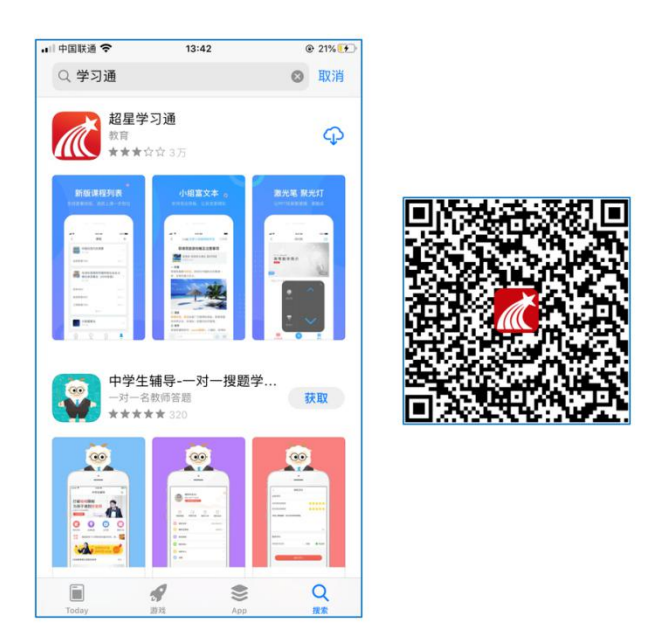

### **第二步:登录和注册**

#### **1.用手机登录学习通**

方式一(学校注册用户): 进入登录界面后, 选择右下角"其他", 选择"机构帐号"的登 陆方式,输入学校全称后,选中学校名称,教师输入工号,初始密码为 123456,点击登陆 即可。

方式二(新用户): 进入登录界面后, 选择左下角"新用户注册", 按照系统提示设置用 户名及密码,完成用户注册。

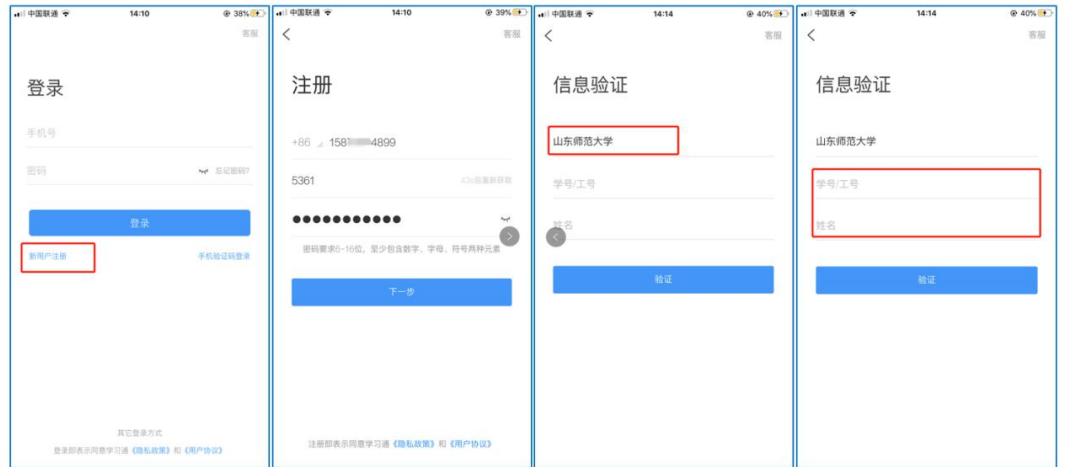

## **2.用电脑登陆网络教学平台**

打开本校泛雅网络教学平台([https://\\*\\*\\*\\*.fanya.chaoxing.com\)](https://fanya.chaoxing.com),按照提示"登录"或者"注 册"进入用户界面,进入主页。

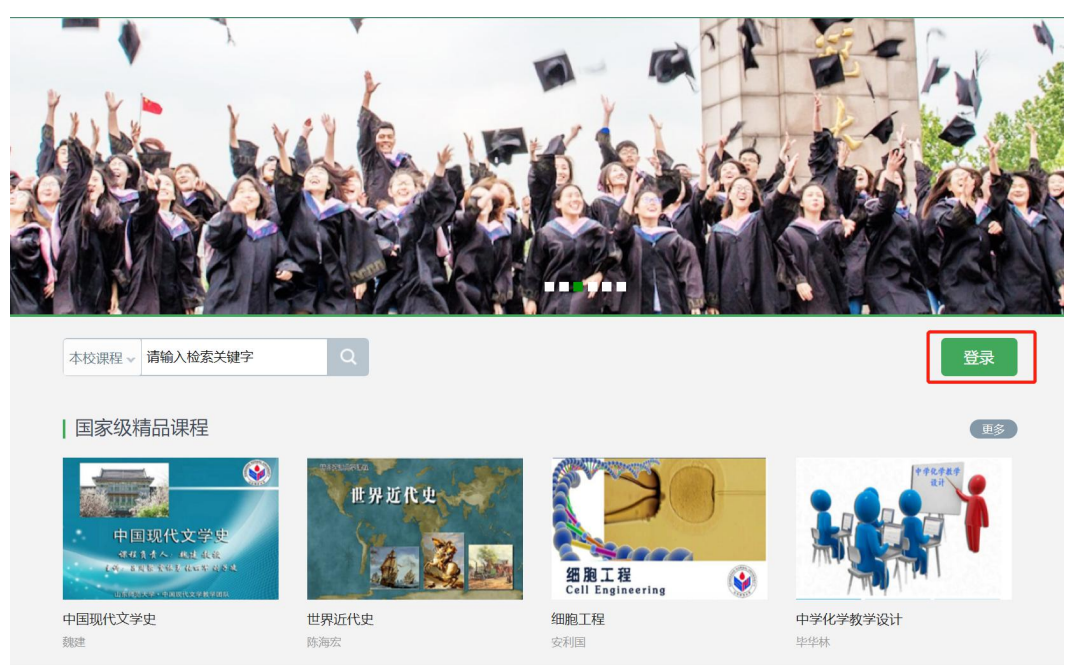

输入自己的帐号和密码进行登录。

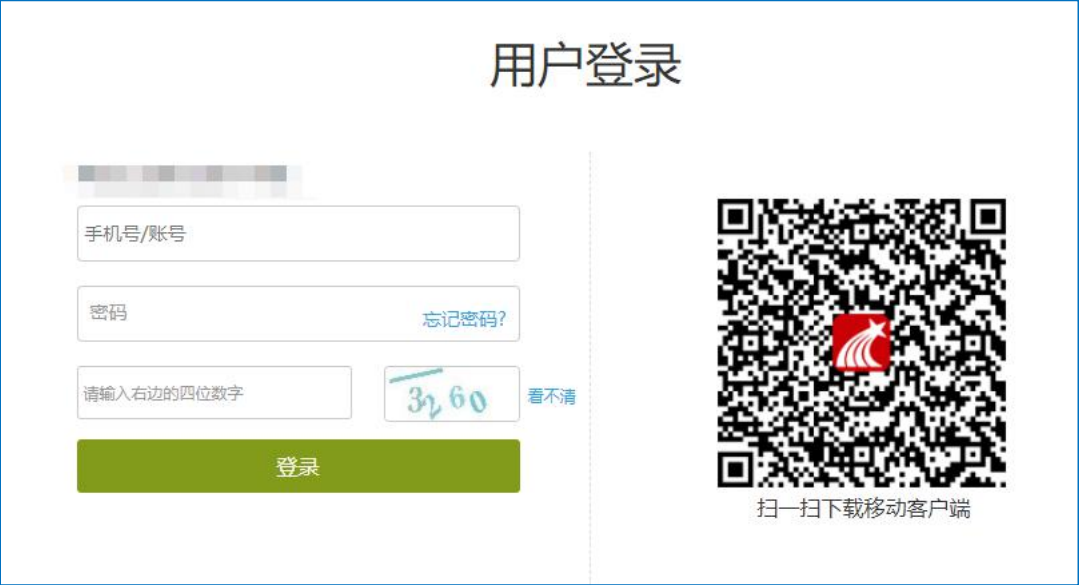

**第三步:在线教学**

# **模块一:快速建课**

**一、电脑端快速建课**

## **适应于:准备好课程资源的老师**

#### **1.老师用电脑操作创建课程**

教师进入空间后,选择我教的课,单击右上方"创建课程"按钮或者点击白色框内的"+" 号即可进入新建课程界面。

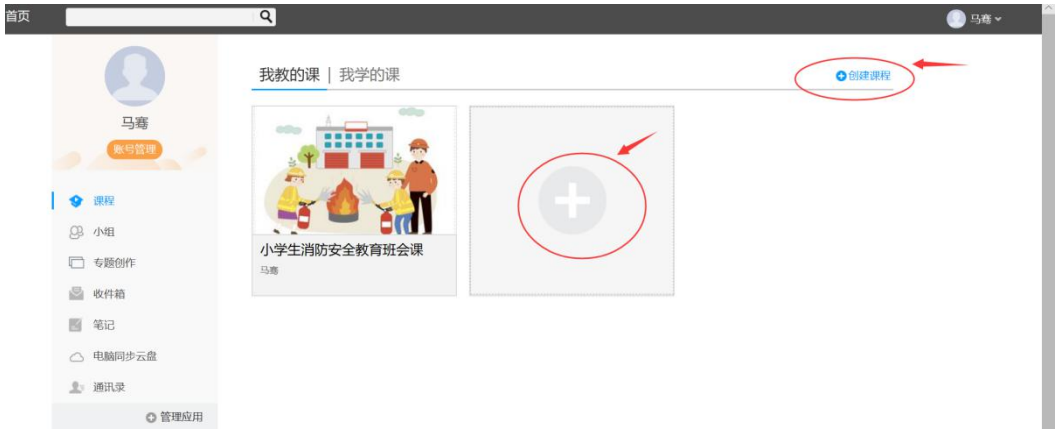

第一步,填入课程名称、开课教师名称和课程相关说明: 第二步,选择课程封面,可选择平台提供的图片,也可以点击"上传文件"上传图片 第三步,点击课程选择按照周、课时自动生成课程单元,也可以选择不自动生成课程单 元,在稍后进入课程编辑后再自行设置。

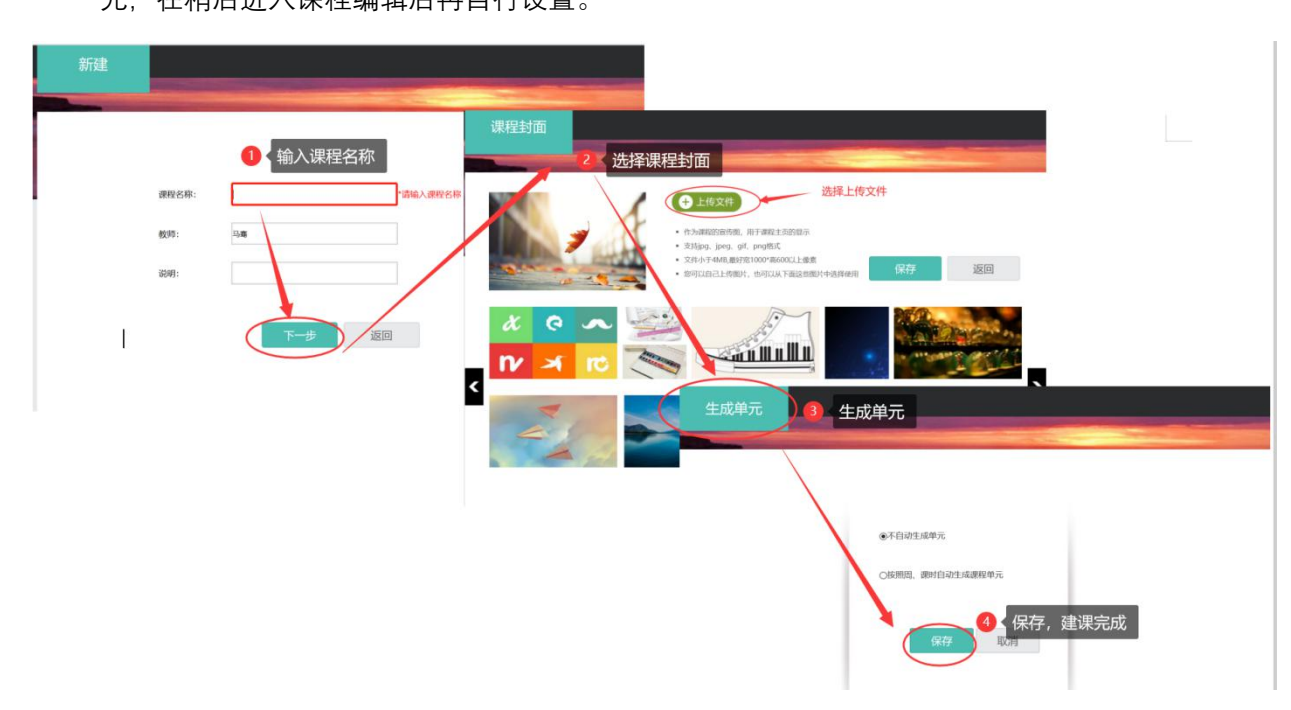

#### **2.老师用电脑操作编辑课程内容**

第一步,进入课程空间,点击编辑,进入如下界面。可以编辑课程章节内的具体内容。

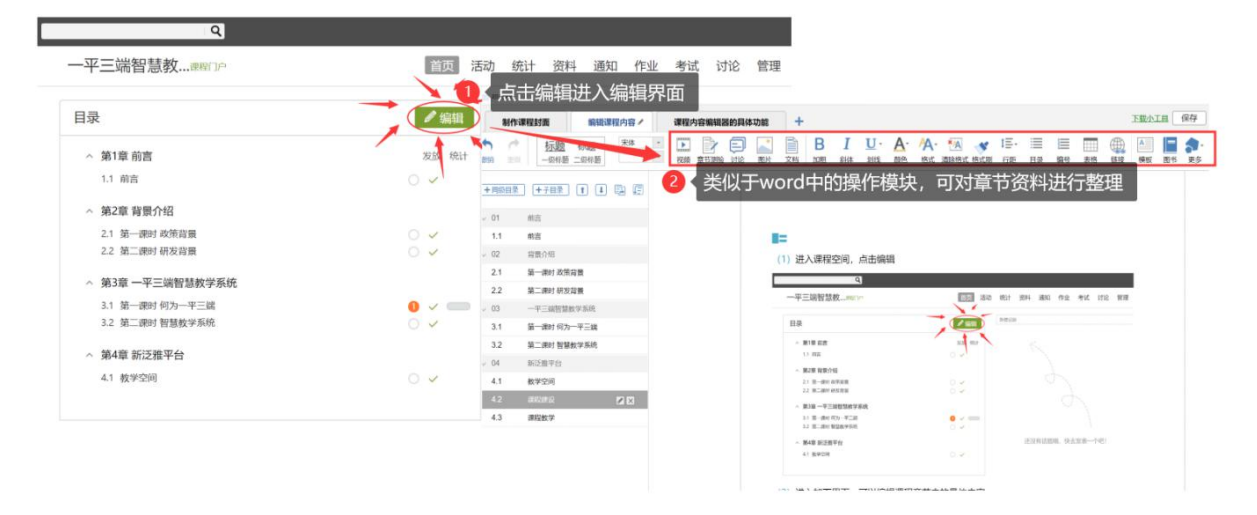

在编辑章节内容前,可对章节名称和每个章节的页签(非必须操作)进行管理。也可增

加同级章节和子章节,并调整目录顺序。

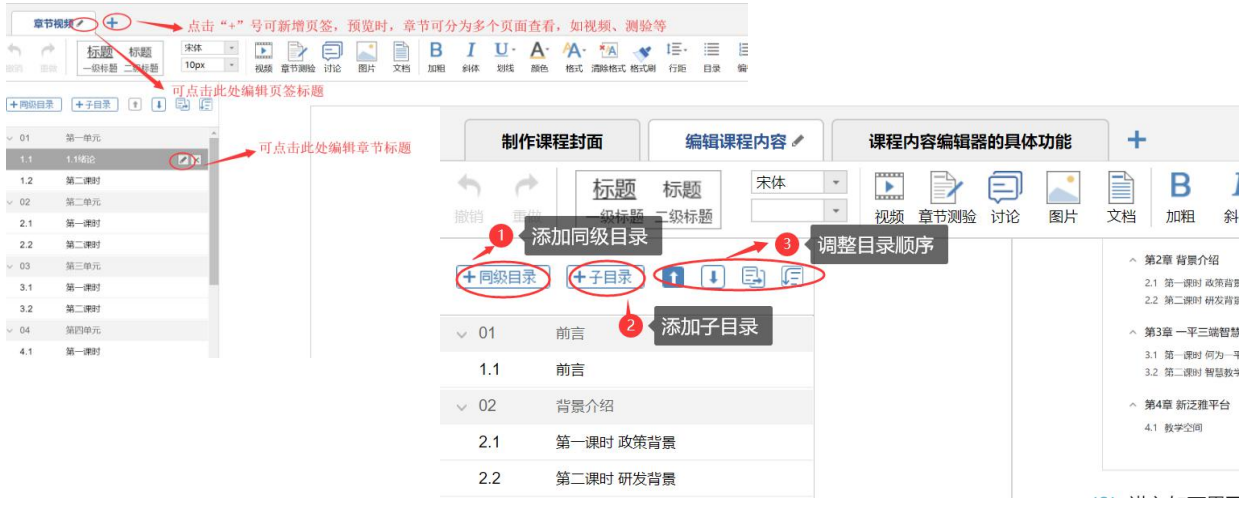

#### 第二步,对课程章节的具体内容进行编辑制作可以上传课程的视频资源和 ppt 课件及

其他资源。

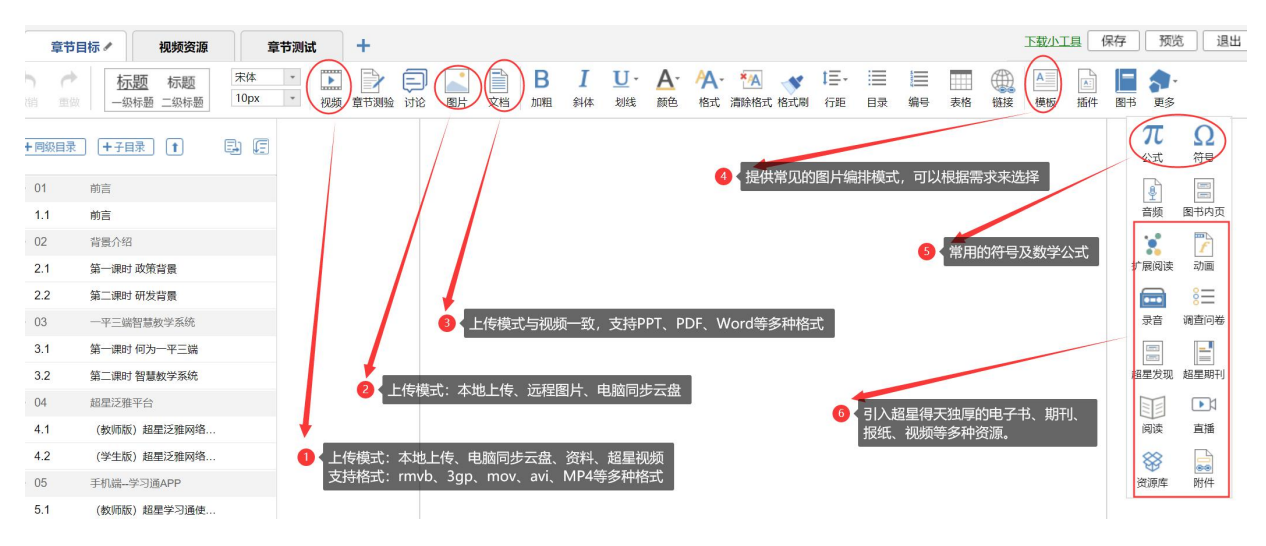

## **二、用手机快速建课**

### **适应于:没有课程资源的老师**

**操作提示**

#### **二、手机端快速建课**

#### **2. 老师通过手机利用示范教学包快速建课**

#### 功能介绍:

示范教学包是由名师提供,能被其他老师引用和编辑,并进行混合式教学的课程。示范教学 包的创建宗旨是满足教师备课和学生学习过程中的各种资源需求,减轻教师课前、课中、课后的 教学压力和工作量,并为学生提供趣味化、多媒体化的学习资料。示范教学包相较于传统教材和 备课资源,具有立体化、可运行、可生长、微慕课等特点。

现在"老师"可以用手机端-学习通-示范教学包快速建课。

第一步, 在手机上进入课程, 点击"+"新建课程, 选择示范教学包建课。

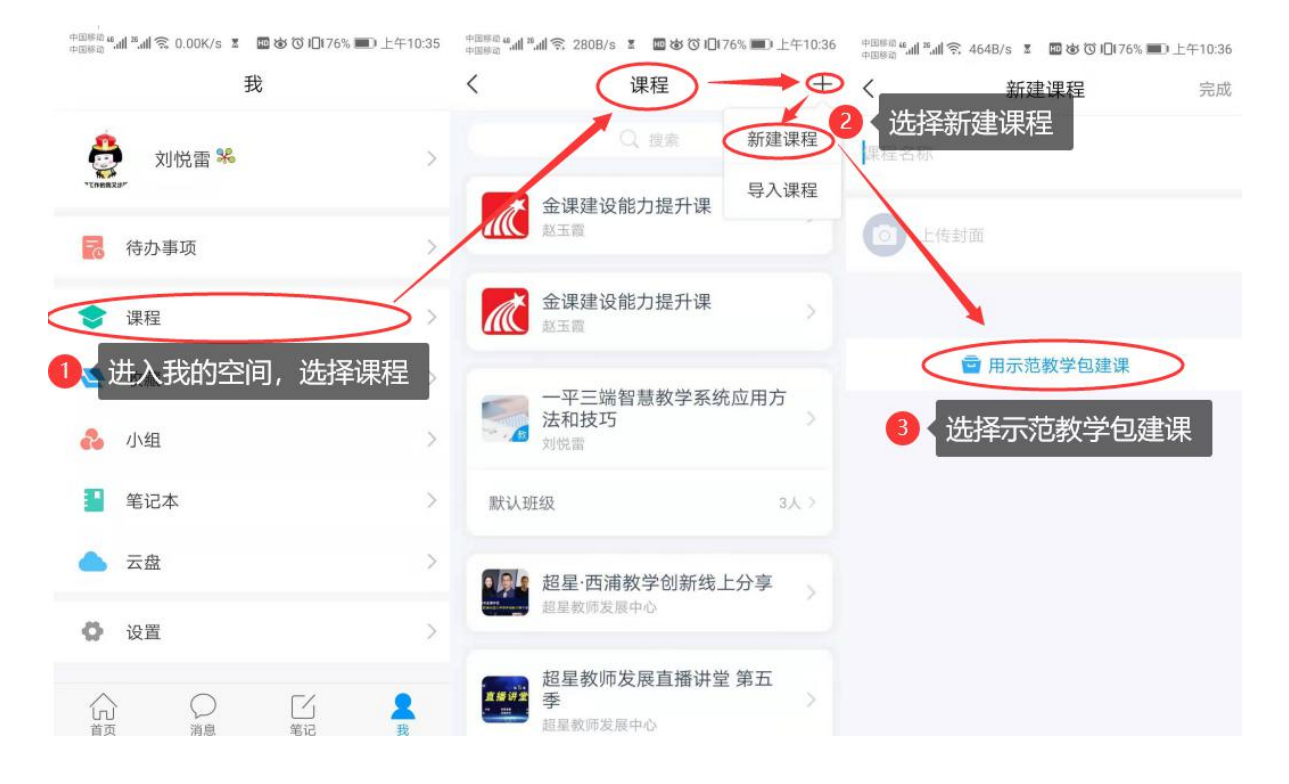

第二步,进入示范教学包门户,点击上方"搜索",搜索您所教授的课程),找到后:选 择"建课",点击"完成",即可在课程界面中看到所建的课程。

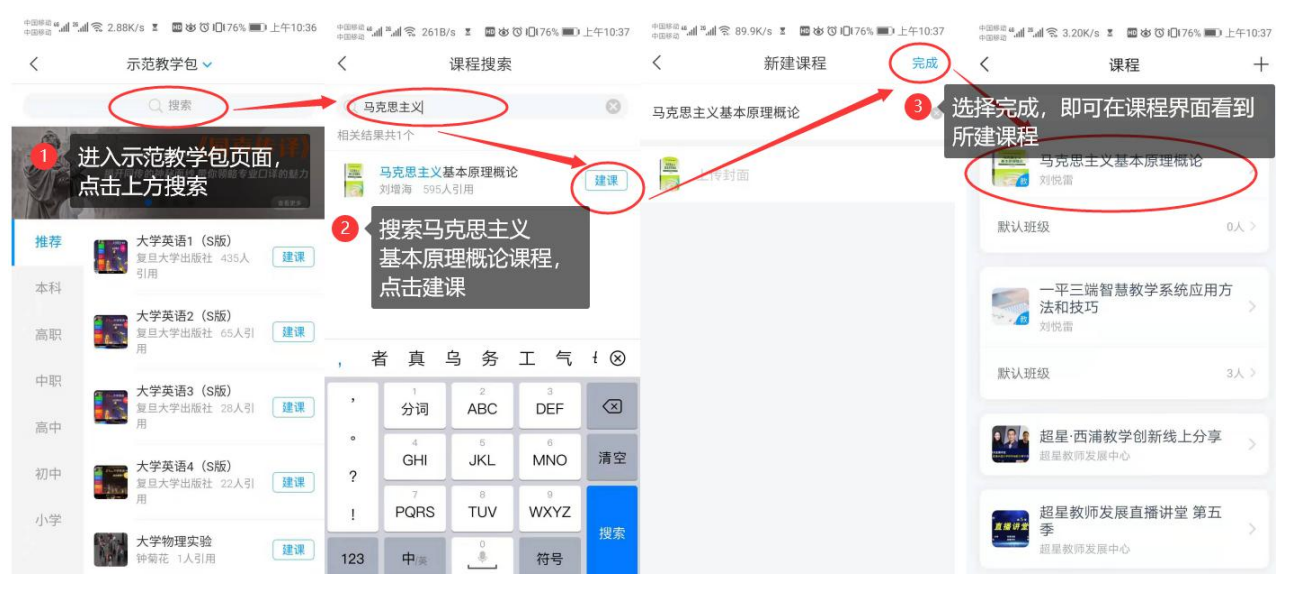

### 如果搜索不到就说明该门课程目前还没有完善好,请您谅解。

第三步,进入课程门户,可以查看及修改所有的课程资料:教案、章节资源、资料以及

作业、考试等教学资源。

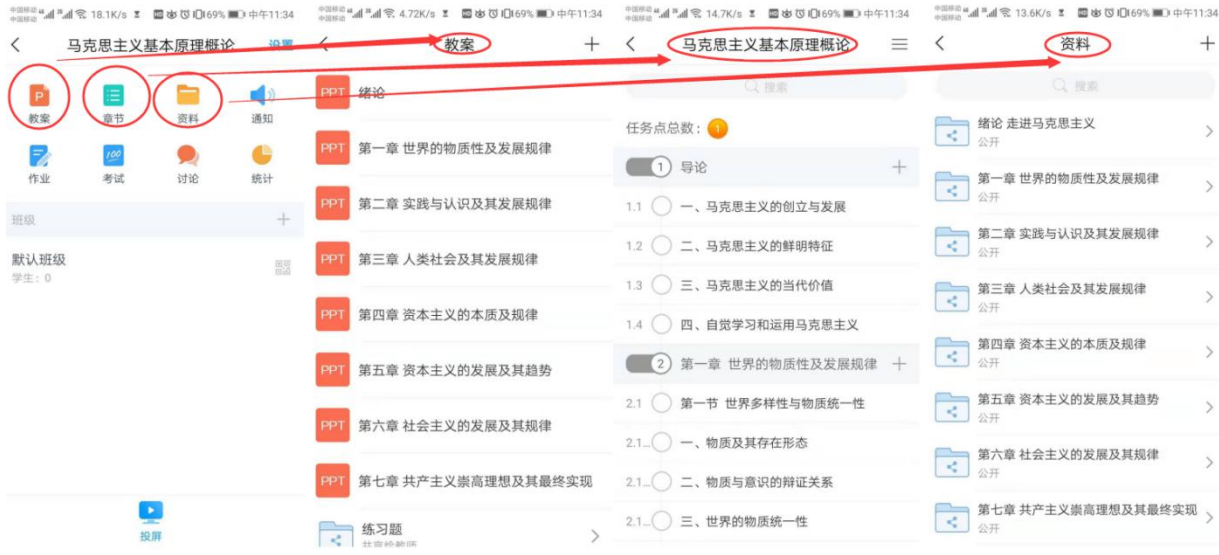

# **三、速课(微视频)录制**

## **适应于:希望快速自主建设教学视频的课程。**

教师可选择"ppt+录音",将所需讲的内容录制为速课(微视频),速课录制完成,相当 于做好了教学视频。

**第一步**,进入学习通课程主页,选择您电脑端创建的课程,进入课程,选择教案中,需 要录制速课的教案,点击进入。

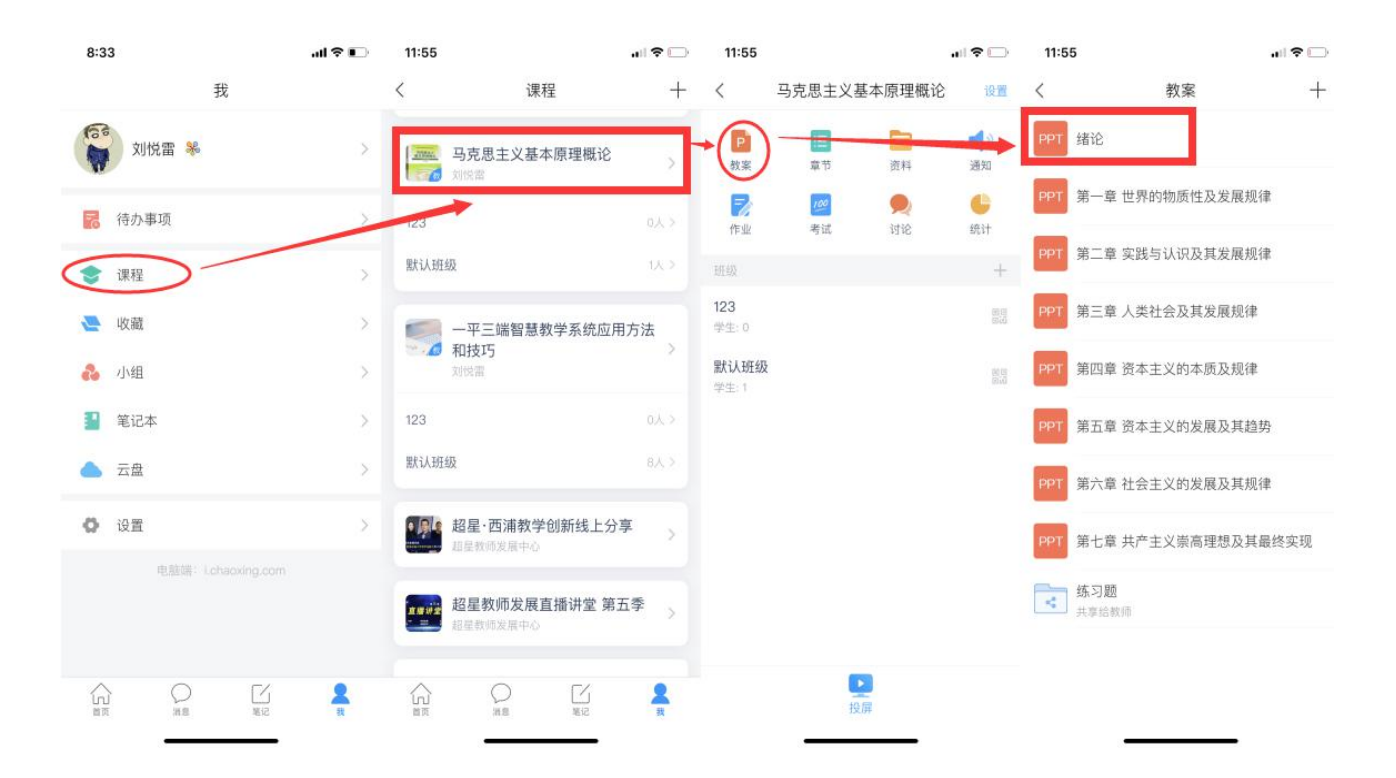

**第二步**,打开课件选择录制速课,开启录音功能,教师开始讲解课件,系统自动合成速 课,并保存至云盘。

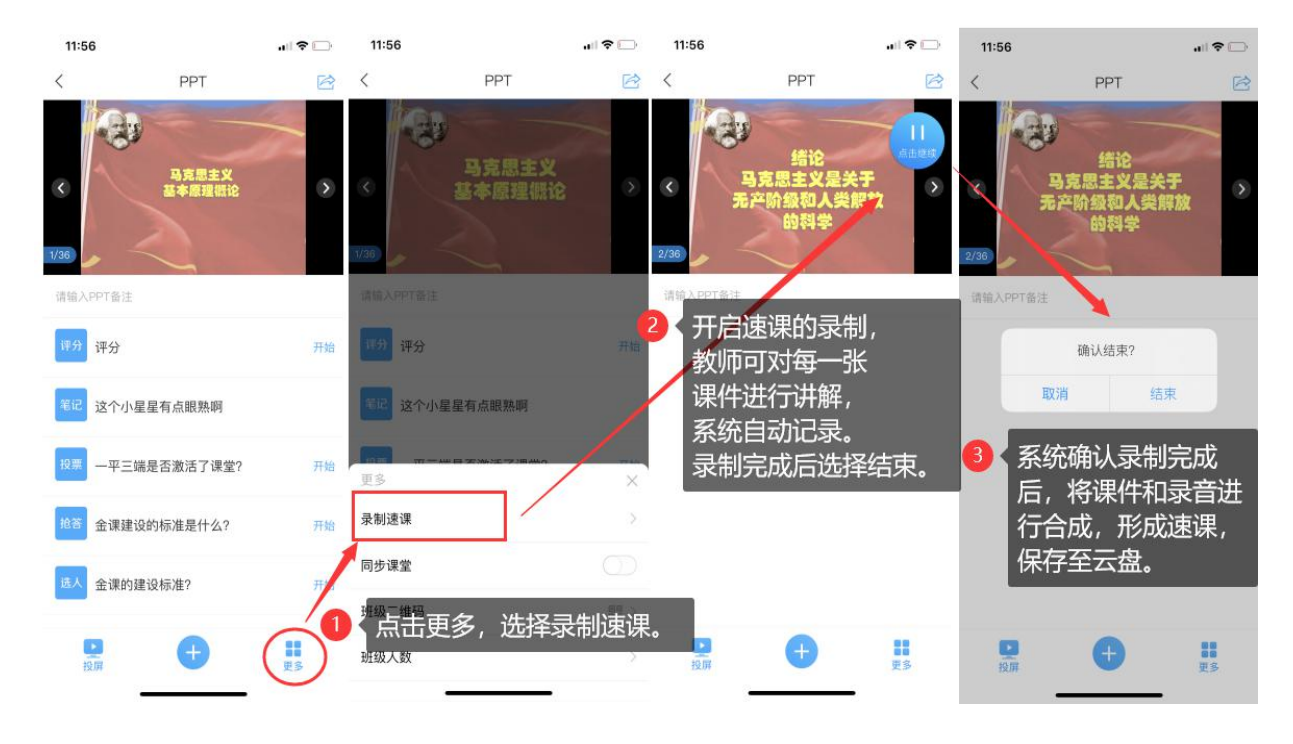

**第三步**,保存至云盘后,教师可以打开查看一下,所录制的速课。然后上传到课程章节 中供学生在线学习。

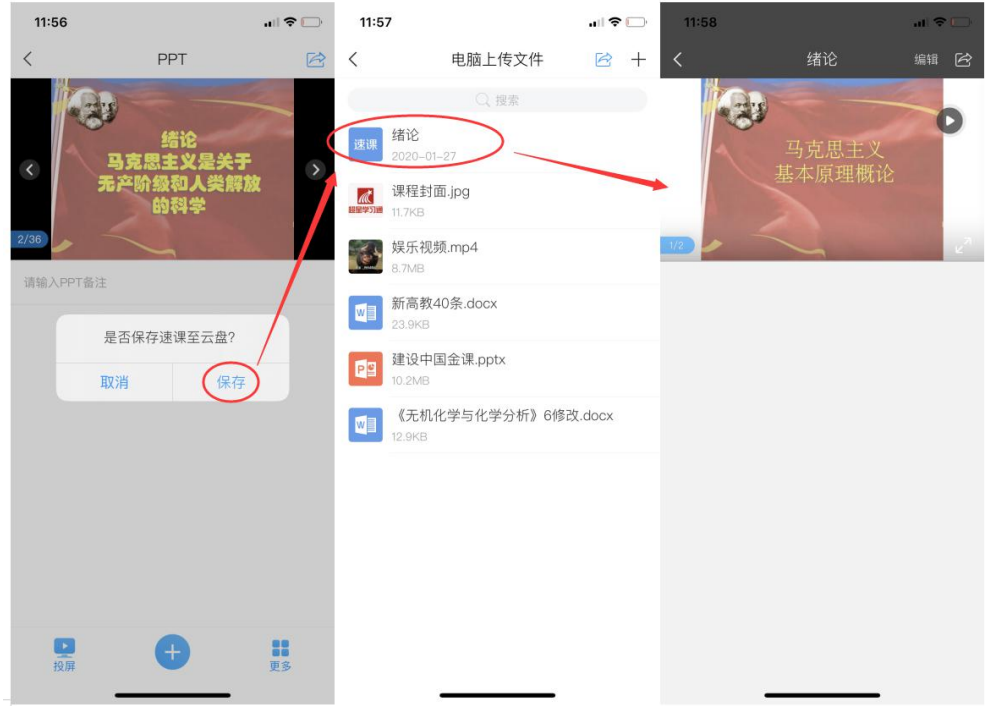

## **模块二:直播,让师生面对面**

超星学习通提供了两种直播,一种是类似抖音、快手这样的真人直播.另一 种是选择云盘课件进行同步课堂。

#### **1.老师用手机利用课程活动库的直播开展直播活动,具体步骤如下图:**

教师进入手机学习通进入课程主页,点击"+"打开活动库,选择直播直接开展直播授课, 直播可转发至其他班级群聊,满足多个班级观看。直播结束后可选择允许回看,学生可以反 复观看。学生通过手机可实现师生间、生生间各种互动。不过这个直播只能显示摄像头实时 画面,无法打开课件。

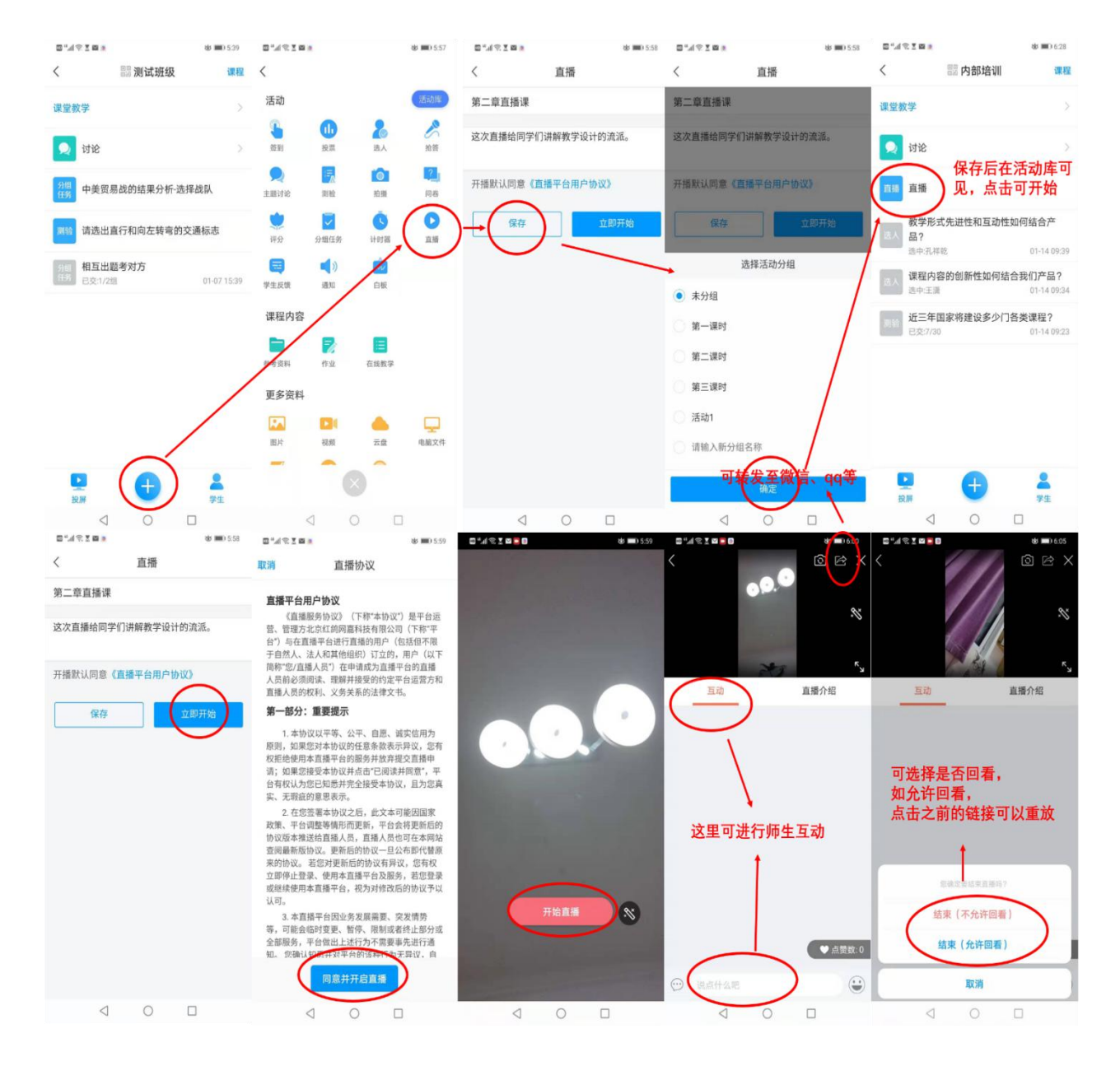

**2.老师用同步课堂开展直播活动**

**第一步**,进入学习通课程主页,选择您电脑端创建的课程,进入课程,选择教案中,需 要录制速课的教案,点击进入。

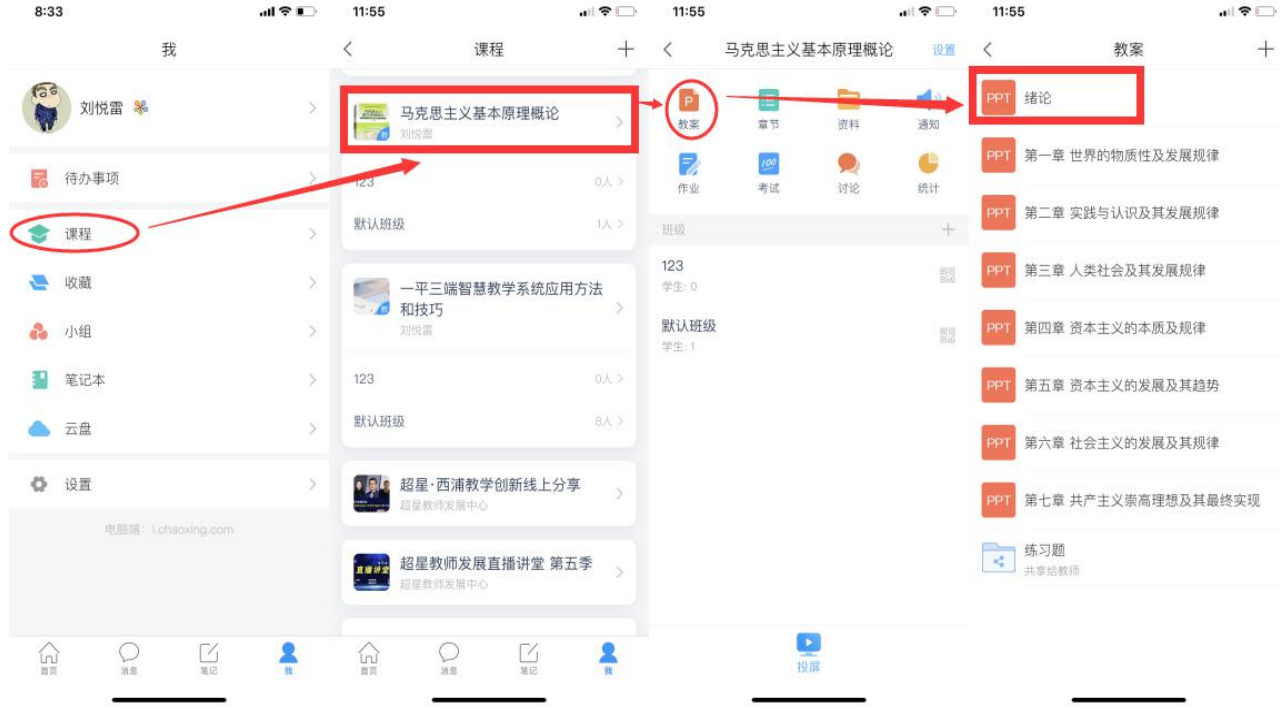

**第二步**,按照下列提示,打开"同步课堂",会开启语音录制,系统也会自动生成观看网 址,可以在学习通或者微信里直接观看。

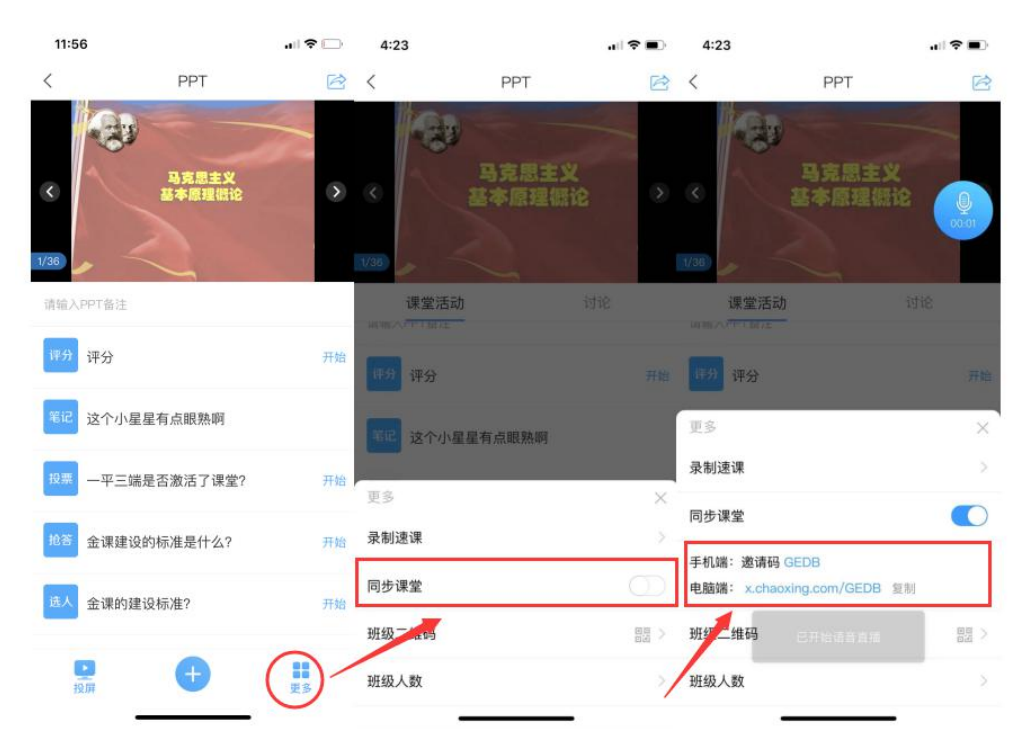

**第三步**,同步课堂提供了丰富的活动库,比如签到、白板也可以在直播中插入图文音频 或是分布其他资料。

直播结束后,可将课程视频转为速课。同时保存至云盘,教师可以打开查看一下,所录 制的速课。然后上传到课程章节中供学生在线学习。

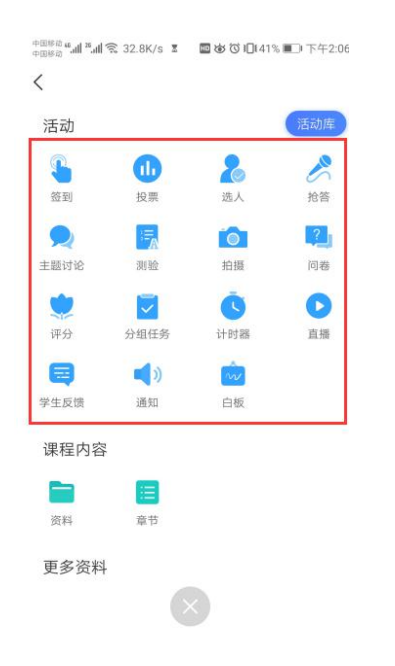

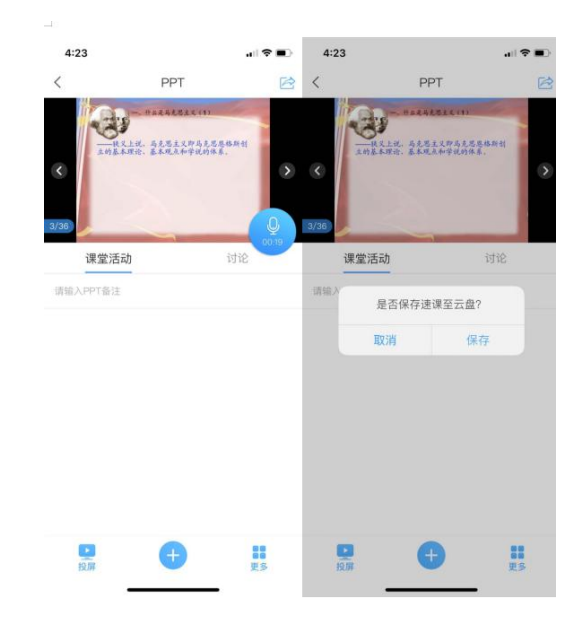

丰富的活动库 有一个 的复数 医二十二十二十一二十一 结束后,保存至云盘

## **模块三:数据统计**

一平三端智慧教学系通支持线上得教与学,积累了学习过程中师生活动的详细数据,形 成了教学工作大数据。用这些数据,可以为教师提供专业得学情分析报告,还可以为过程性 考核提供依据。

#### **1.老师用电脑查看下载教学数据**

在电脑端,课程门户的"统计"功能中,我们通过泛雅平台统计教师本期次课程的教学数 据,主要包括:班级统计、课程统计、课程报告。对班级的教学数据、课程的教学运行情况、 学生的学习数据做一个详细具体的分析。

#### ■ 班级统计

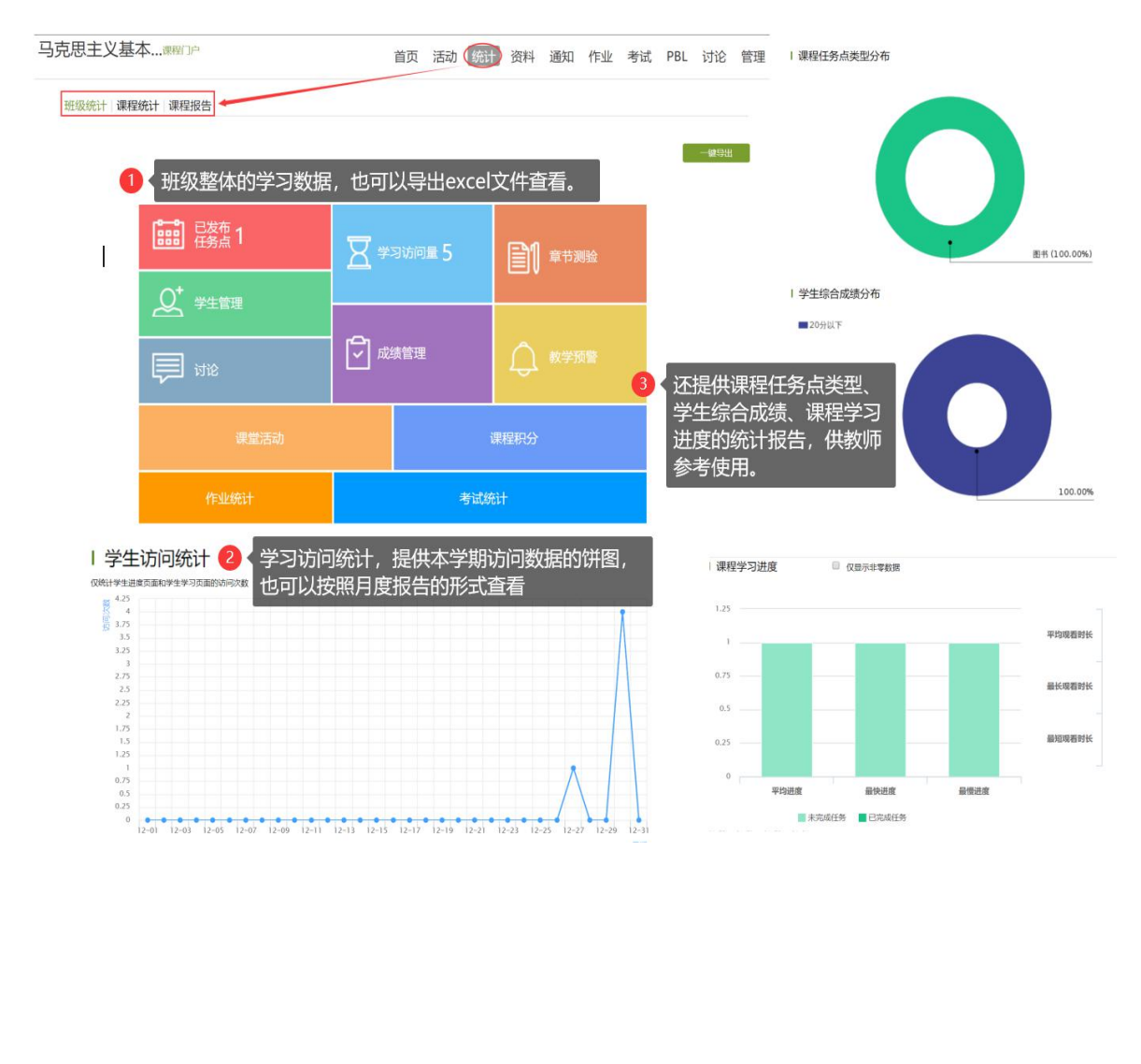

在手机端,课程门户的"统计"功能中,我们通过学习通可以查看教师本课程的教学 数据,主要包括:课堂报告、学情统计、成绩统计三部分。对班级的课堂的实时数据、 学生的学习数据和成绩做一个详细具体的分析。目前手机端仅提供查看功能,不能下载 相关数据。

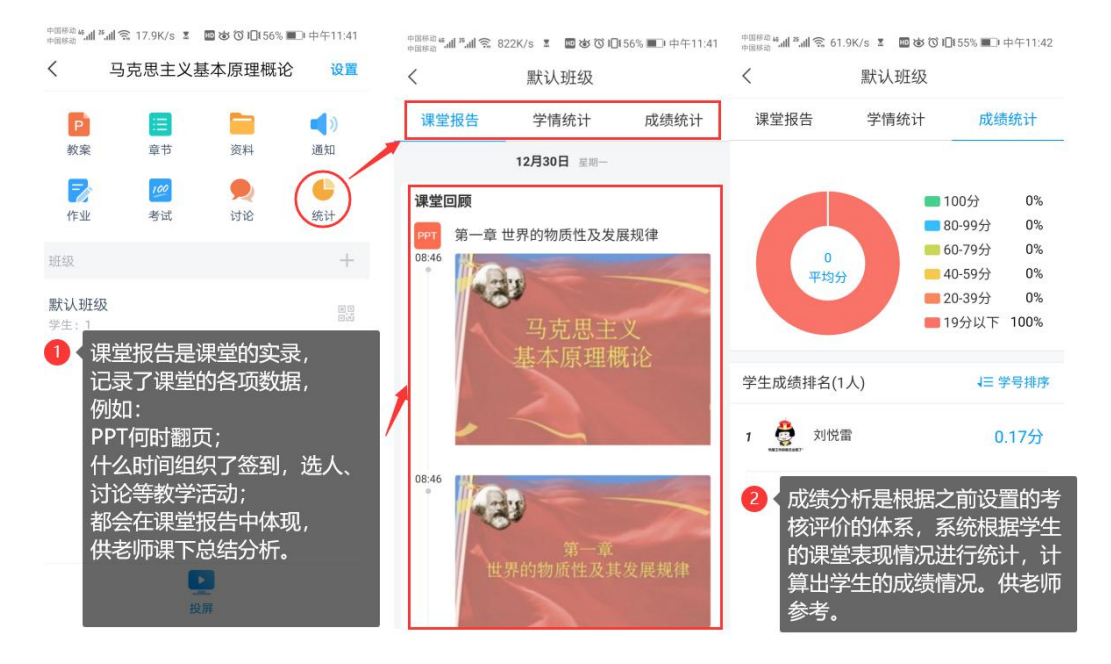

■ 课堂报告和成绩统计

■ 学情统计

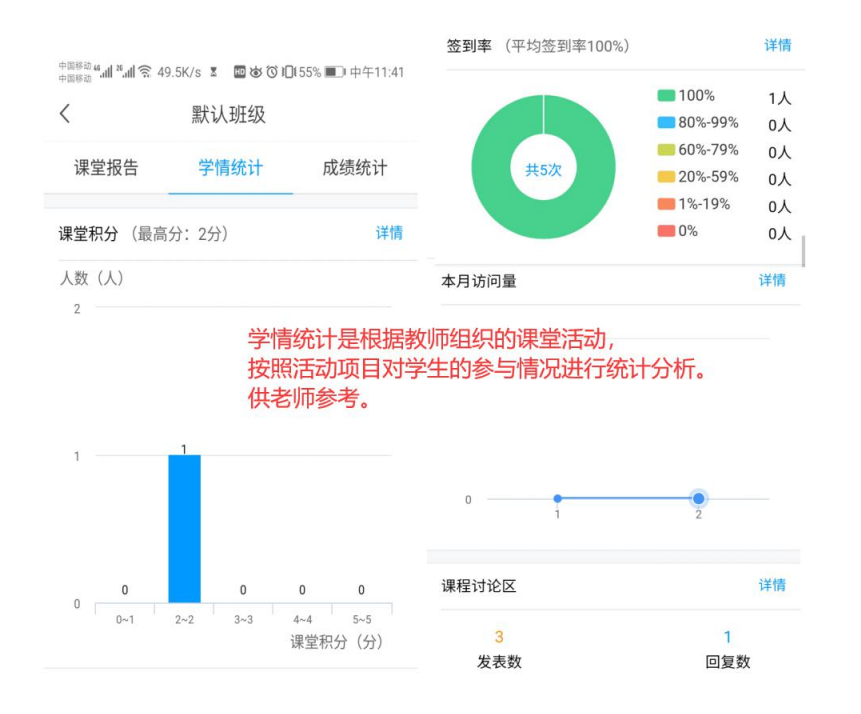